## Start Visual Studio 2019

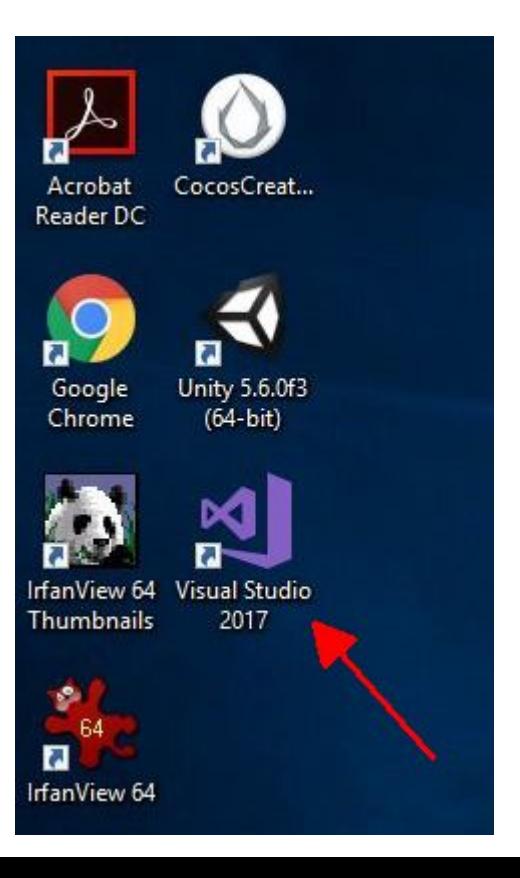

Press the Windows Key then type **Visual**

#### Look for this icon

 $\overline{\mathcal{H}}$ 

#### Yours will be 2019

## Visual Studio Startup

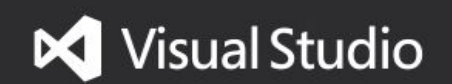

# Visual Studio Sign In

#### **Visual Studio**

Welcome!

Connect to all your developer services.

Sign in to start using your Azure credits, publish code to a private Git repository, sync your settings, and unlock the IDE.

Learn more

Click 'Not now, maybe later'

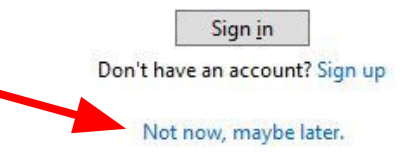

### Visual Studio Environment

### Development Settings Make sure to choose Visual  $C#$

You may choose any color theme you like.

#### **Visual Studio**

Start with a familiar environment

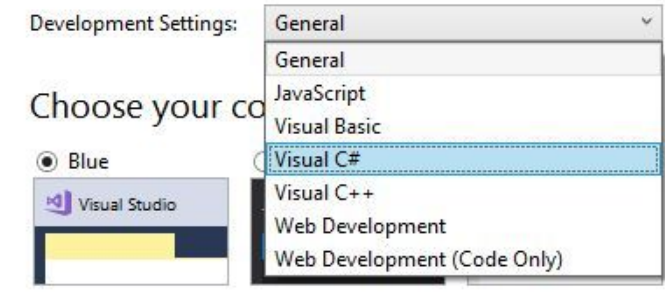

You can always change these settings later.

**Start Visual Studio** 

# Preparing for First Use

#### **Visual Studio**

We're preparing for first use This may take a few minutes.